# Innovation&trust

## La digital factory de Tessi

# **JeConsens**

Guide utilisateur

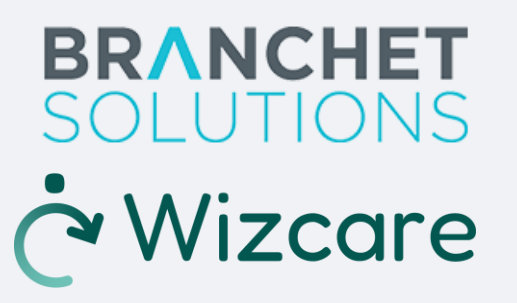

# **Sommaire**

### • **Professionnel**

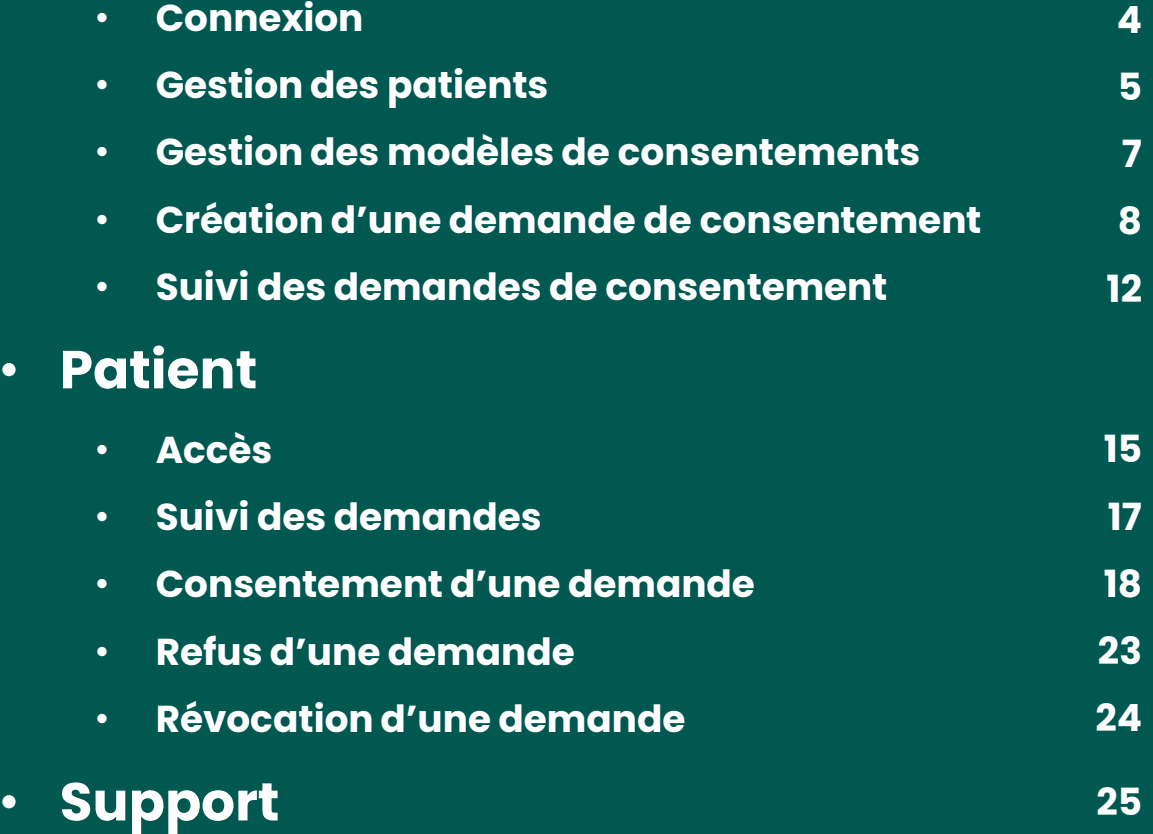

**Professionnel**

**Innovation&Trust. 4**

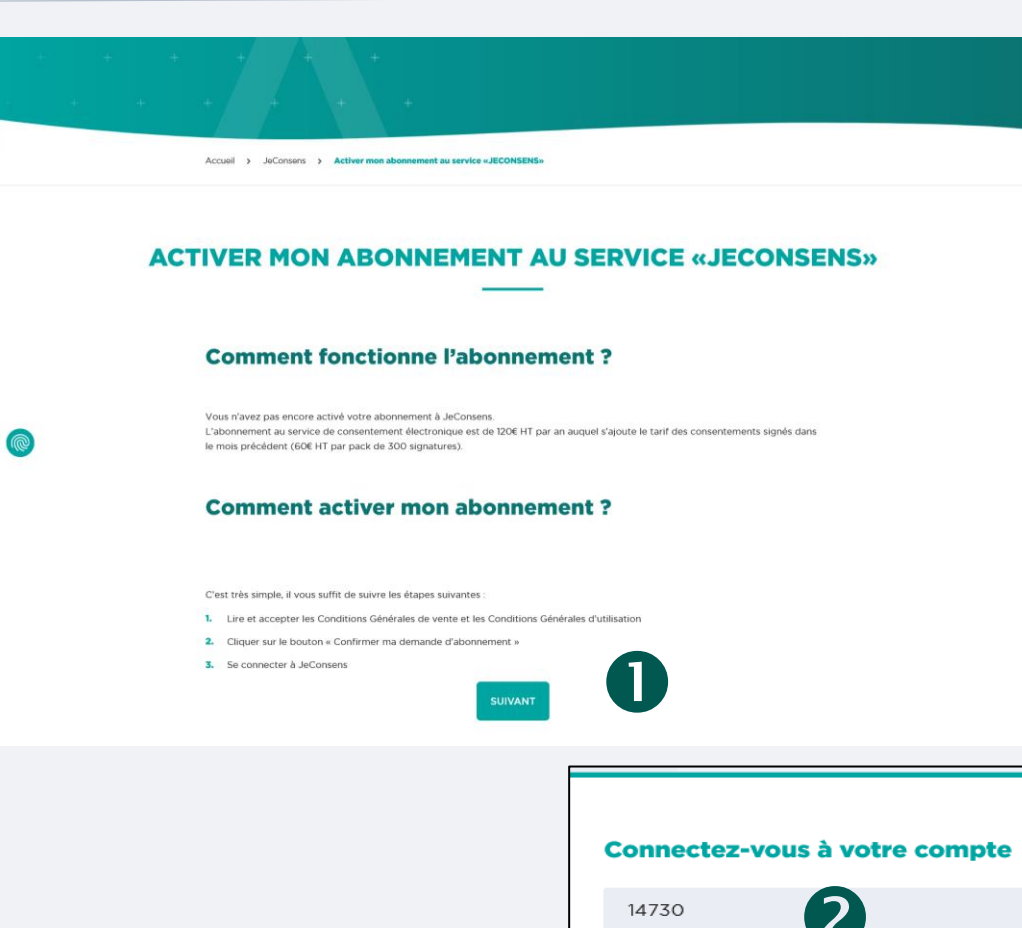

1. Accédez à l'adresse : https://branchetsolutions.fr/jeconsens/activer-monabonnement-jeconsens

- 2. Saisissez votre **identifiant assuré Branchet** ainsi que votre **mot de passe**
- 3. Cliquez sur le bouton

**CONNEXION** 

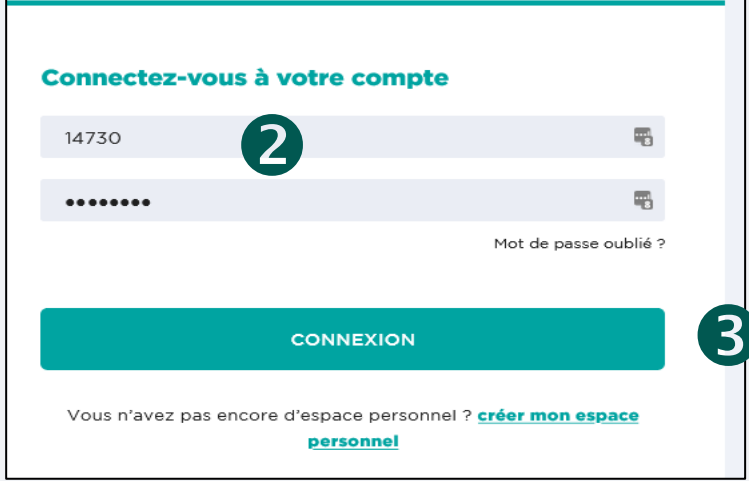

### **Connexion Professionnel**

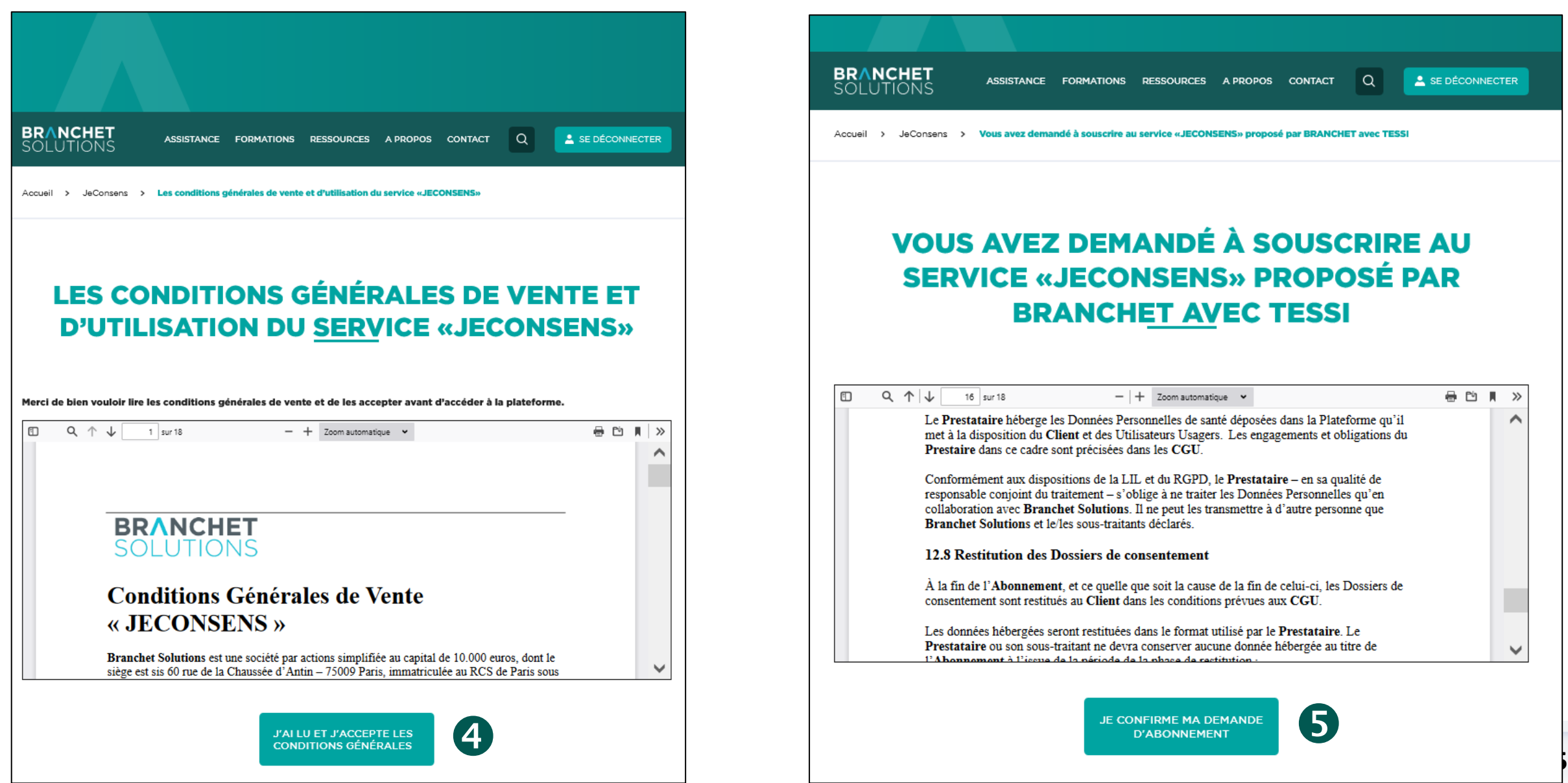

#### **BRANCHET** l Q  $E$  SE DÉCONNECTER ASSISTANCE FORMATIONS RESSOURCES A PROPOS CONTACT SOI UTIONS Accueil > JeConsens > Vous avez demandé à souscrire au service «JECONSENS» proposé par BRANCHET avec TESS **VOUS AVEZ DEMANDÉ À SOUSCRIRE AU SERVICE «JECONSENS» PROPOSÉ PAR BRANCHET AVEC TESSI**  $Q \uparrow \downarrow$ 16 sur 18  $|$  + Zoom automatique  $\cdot$ **最 的 目 》** Le Prestataire héberge les Données Personnelles de santé déposées dans la Plateforme qu'il Α met à la disposition du Client et des Utilisateurs Usagers. Les engagements et obligations du Prestaire dans ce cadre sont précisées dans les CGU. Conformément aux dispositions de la LIL et du RGPD, le Prestataire - en sa qualité de responsable conjoint du traitement - s'oblige à ne traiter les Données Personnelles qu'en collaboration avec Branchet Solutions. Il ne peut les transmettre à d'autre personne que Branchet Solutions et le/les sous-traitants déclarés. 12.8 Restitution des Dossiers de consentement À la fin de l'Abonnement, et ce quelle que soit la cause de la fin de celui-ci, les Dossiers de consentement sont restitués au Client dans les conditions prévues aux CGU. Les données hébergées seront restituées dans le format utilisé par le Prestataire. Le Prestataire ou son sous-traitant ne devra conserver aucune donnée hébergée au titre de v l'Abonnomont à l'issue de la nériode de la phase de cestitution <sup>5</sup>

### <span id="page-5-0"></span>**Gestion des patients – Liste des patients Professionnel**

Y

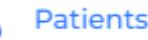

- J jeconsens Liste des patients Tableau de bord 8 Patients<br>8 Unité médicale Nom 3, Prénom d'Attricule INS : De la Matricule INS : De la Matricule INS : De 2 + Créer un patient Actions 5 ⊙ / COLOMB Jonathan 108078721534214 07/07/2008 Modèles Bibliothèque FONDAPRO  $\odot$   $\prime$ **DUPONT** Maude 276021548445154 11/02/1976 **SIMON** Jerôme 120028488988484 12/02/2020  $\odot$   $\land$ Import des données  $\odot$   $\qquad$  $\bigoplus$  Créer une demande **THOMAS** Pierre 109128985148481 20/12/2009 Créer un patient PIERRE Martin 190048725687425 24/04/1990  $\bullet$   $\prime$ **MARTIN** 270015698745869 26/01/1970 Anne  $\bullet$   $\prime$ **C** Déconnexion **DUPONT** Emma 206108975628974 12/10/2006  $\odot$   $\land$ LAPAC Pascal 106108975625487 12/10/2006  $\odot$   $\land$ CORAL 204108975625487 12/10/2004 Emma  $\bullet$   $\prime$ CALAR Jean 186035487950141 06/03/1986  $\bullet$   $\prime$ 10 enregistrements  $\ll$ Page 1 sur 1  $\gg$ Aller à la page: 1 Afficher 10  $\rightarrow$
- 1. Dans le menu principal, cliquez sur
- 2. Une **liste** met à disposition les données des patients liées au professionnel
- 3. Il est possible de **trier les données** en cliquant sur l'icône  $\div$
- 4. Il est possible de filtrer les données en saisissant des mots clés :
	- dans la **colonne** d'une donnée
	- dans la **barre de recherche**
- 5. Les actions suivantes sont disponibles :
	- pour **visualiser la page** d'un patient
	- pour **créer une demande de consentement** au patient

### **Gestion des patients – Ajout d'un patient Professionnel**

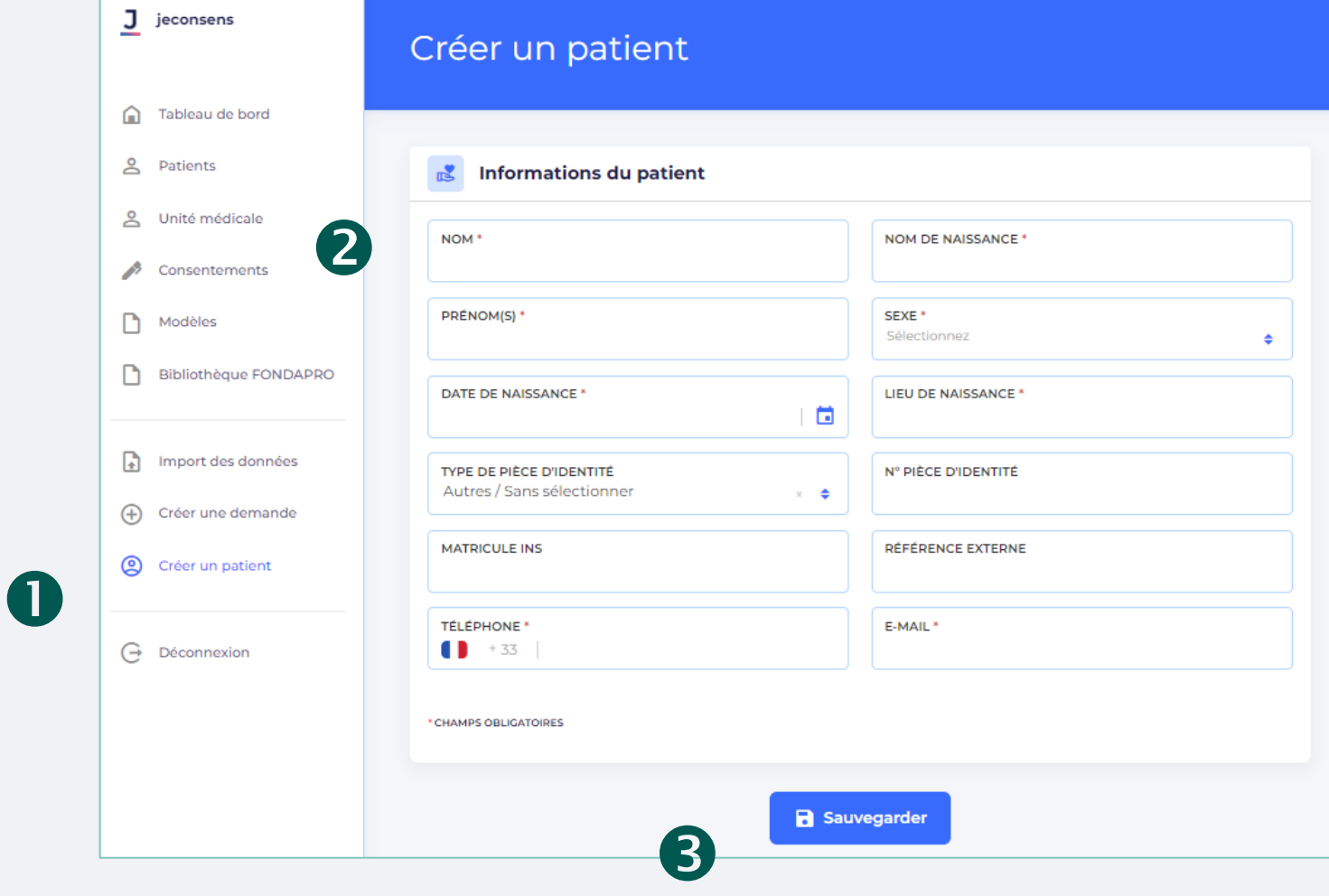

1. Dans le menu principal, cliquez

sur @ Créer un patient

- 2. Saisissez les **informations** du patient
- 3. Cliquez sur le bouton

**日 Sauvegarder** 

Le patient est créé sur **JeConsens**.

### <span id="page-7-0"></span>**Gestion des modèles de consentement – Liste des modèles Professionnel**

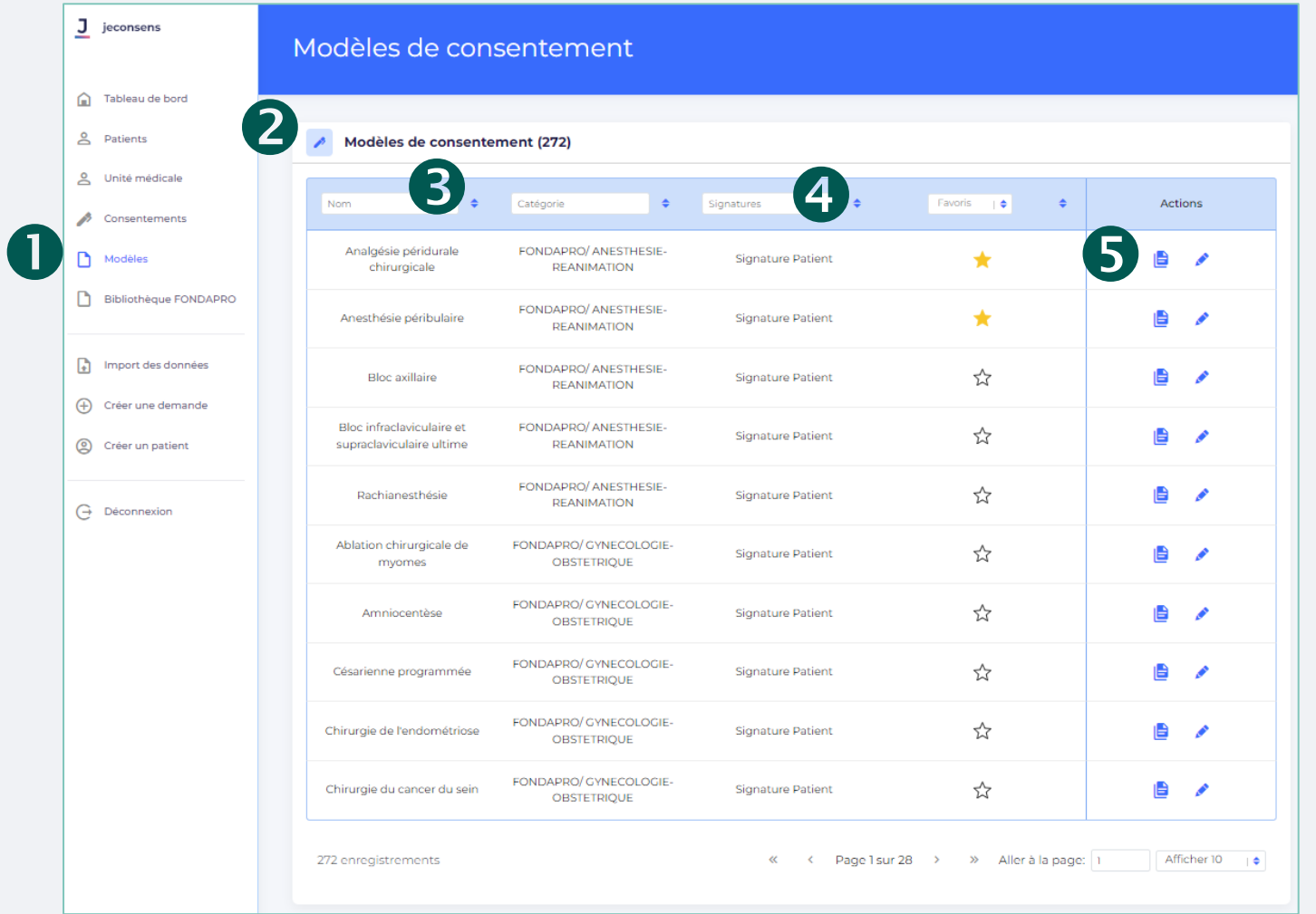

- 1. Dans le menu principal, cliquez sur **D** Modèles
- 2. Une **liste** met à disposition les données des modèles de consentement
- 3. Il est possible de **trier les données** en cliquant sur l'icône  $\div$
- 4. Il est possible de filtrer les données en saisissant des mots clés dans la **colonne** d'une donnée
- 5. Les actions suivantes sont disponibles :
	- pour **visualiser la page** d'un modèle
	- pour **modifier** un modèle

<span id="page-8-0"></span>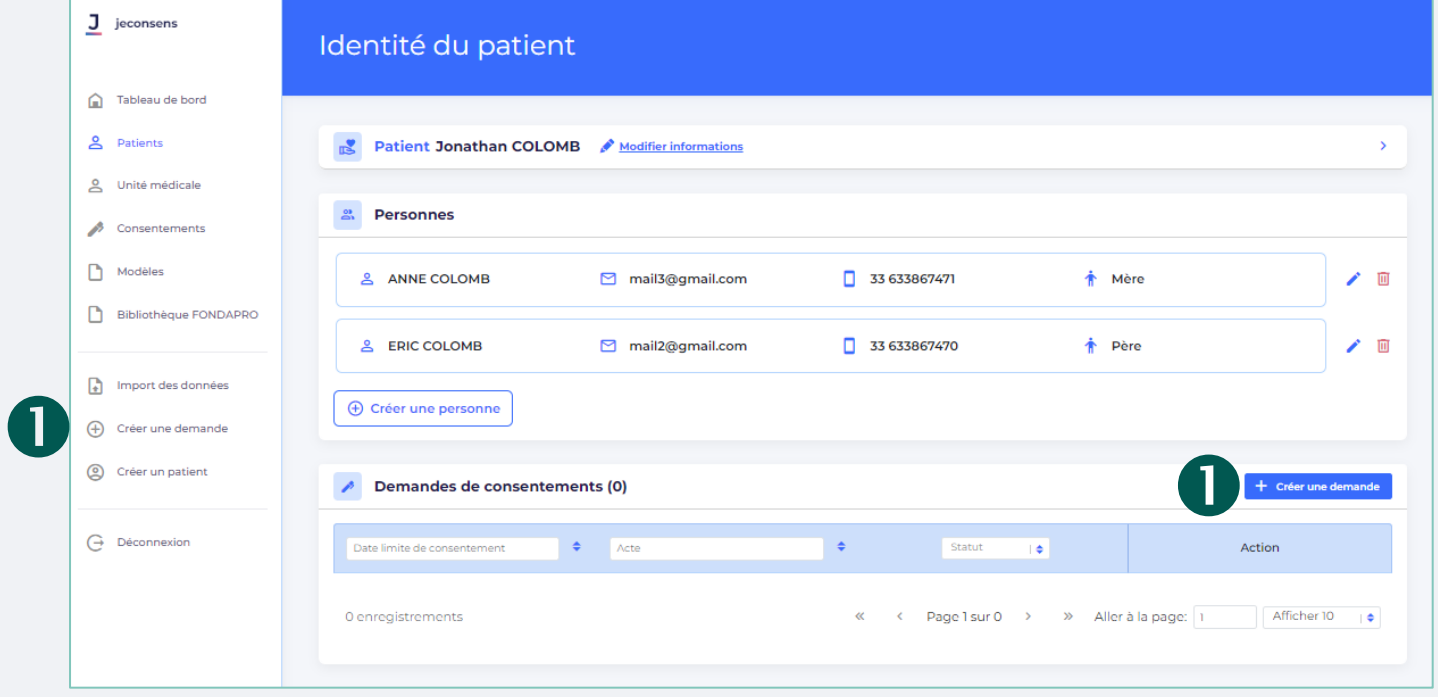

- 1. Il existe deux moyens de créer une demande :
	- Dans le menu principal, cliquez

sur + Créer une demande

• Sur la page d'un patient, cliquez sur le bouton **Créer une demande** + , la demande sera directement associée au patient.

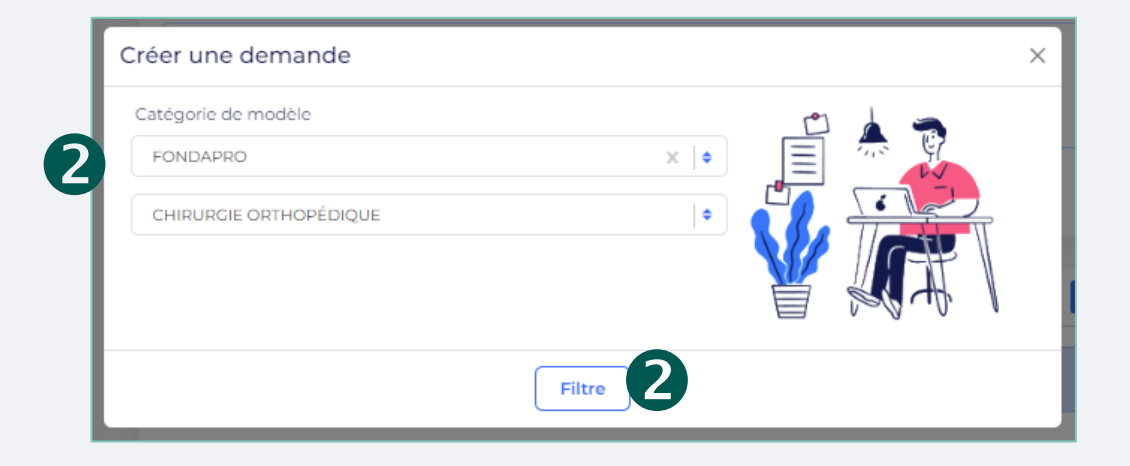

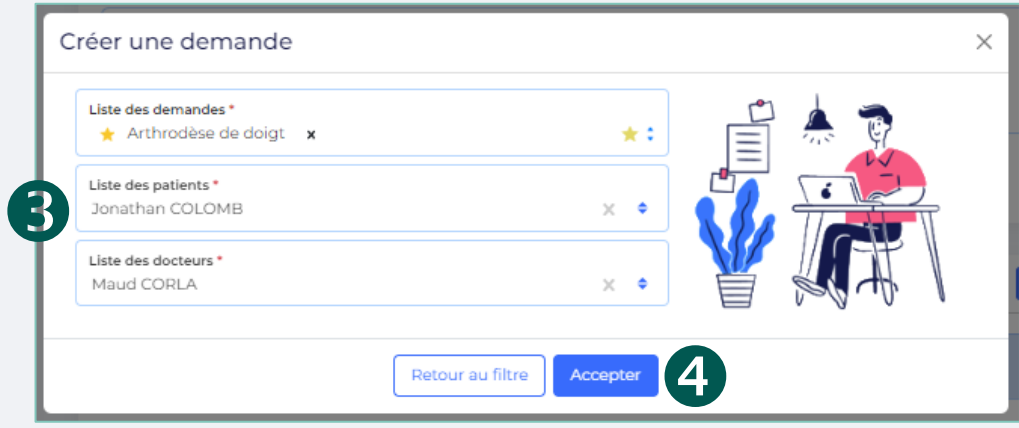

La fenêtre « **Créer une demande** » s'affiche.

- 2. Sélectionnez la **catégorie de modèle** ou cliquez sur le bouton Filtre pour passer à l'étape suivante sans choisir de modèle
- 3. Sélectionnez les éléments suivants :
	- Le **Type de demande**
	- Le **Patient**
	- Le **Professionnel**
- 4. Cliquez sur le bouton Accepter

### **Création d'une demande de consentement Professionnel**

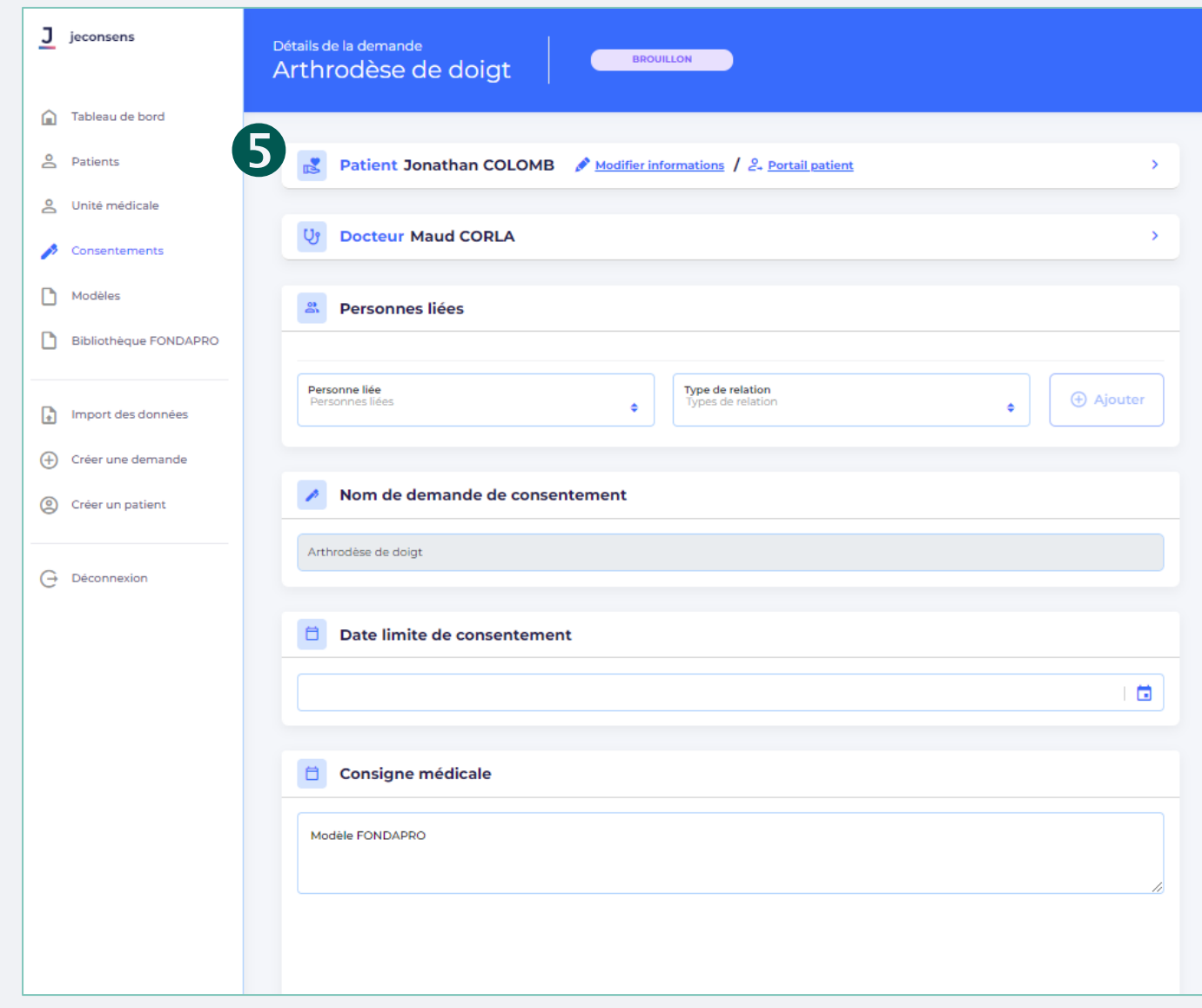

- 5. Saisissez l'ensemble des informations relatives à la demande :
	- La **Date limite de consentement**
	- Les **Personnes liées** au patient
	- Les **Consignes** médicaux
	- Les **Documents** destinés au patient
	- Les **Liens** utiles

*Note : Les informations présentes dans la demande dépendent du modèle de consentement*

### **Création d'une demande de consentement Professionnel**

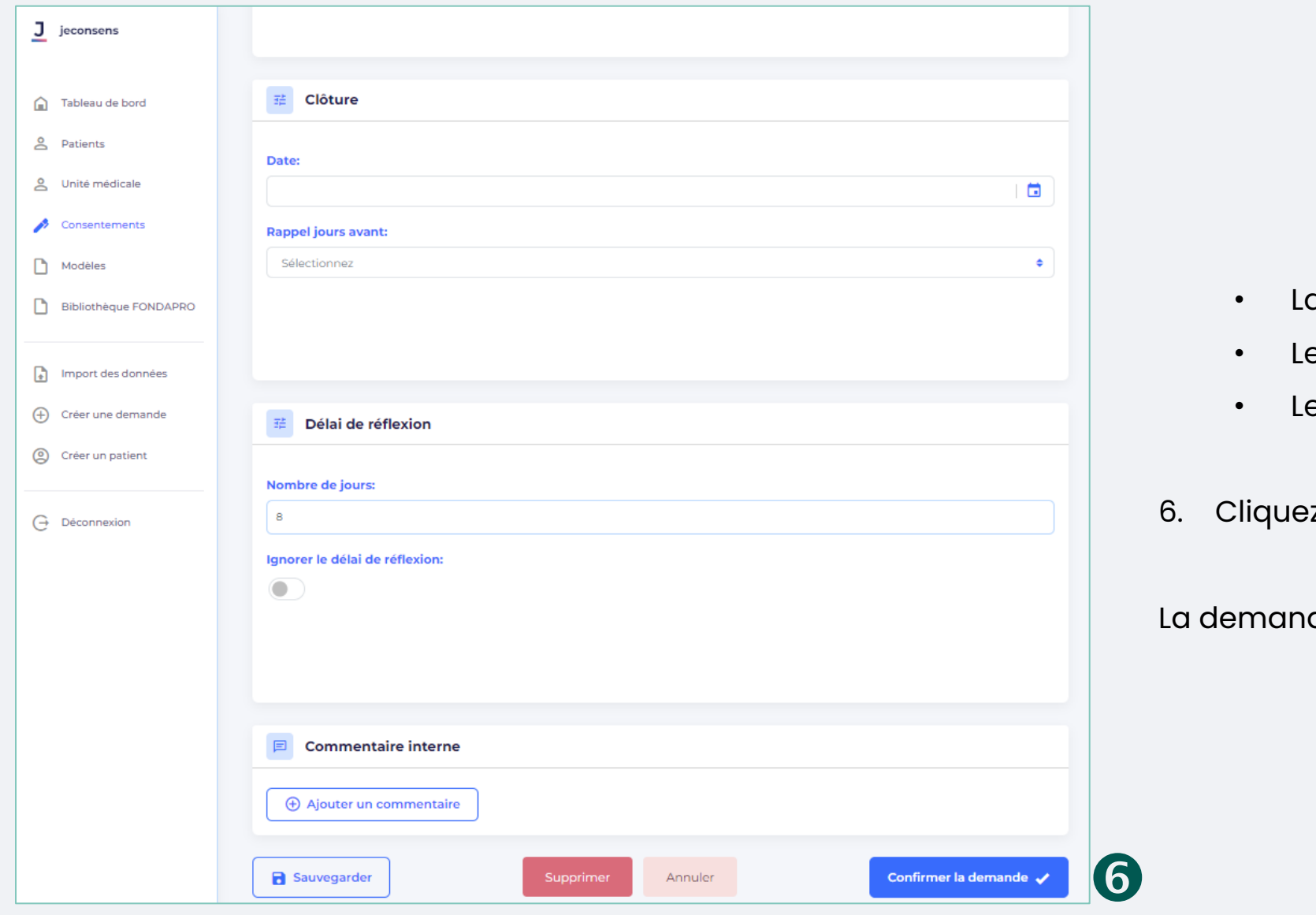

**Innovation&Trust. 12**

- La **Date de clôture** de la demande
- Le **Délai de réflexion**
- Les **Commentaires internes**
- z sur le bouton |
- Confirmer la demande  $\checkmark$

de est créée et est envoyé au patient.

### <span id="page-12-0"></span>**Suivi des demandes de consentement – Liste des demandes Professionnel**

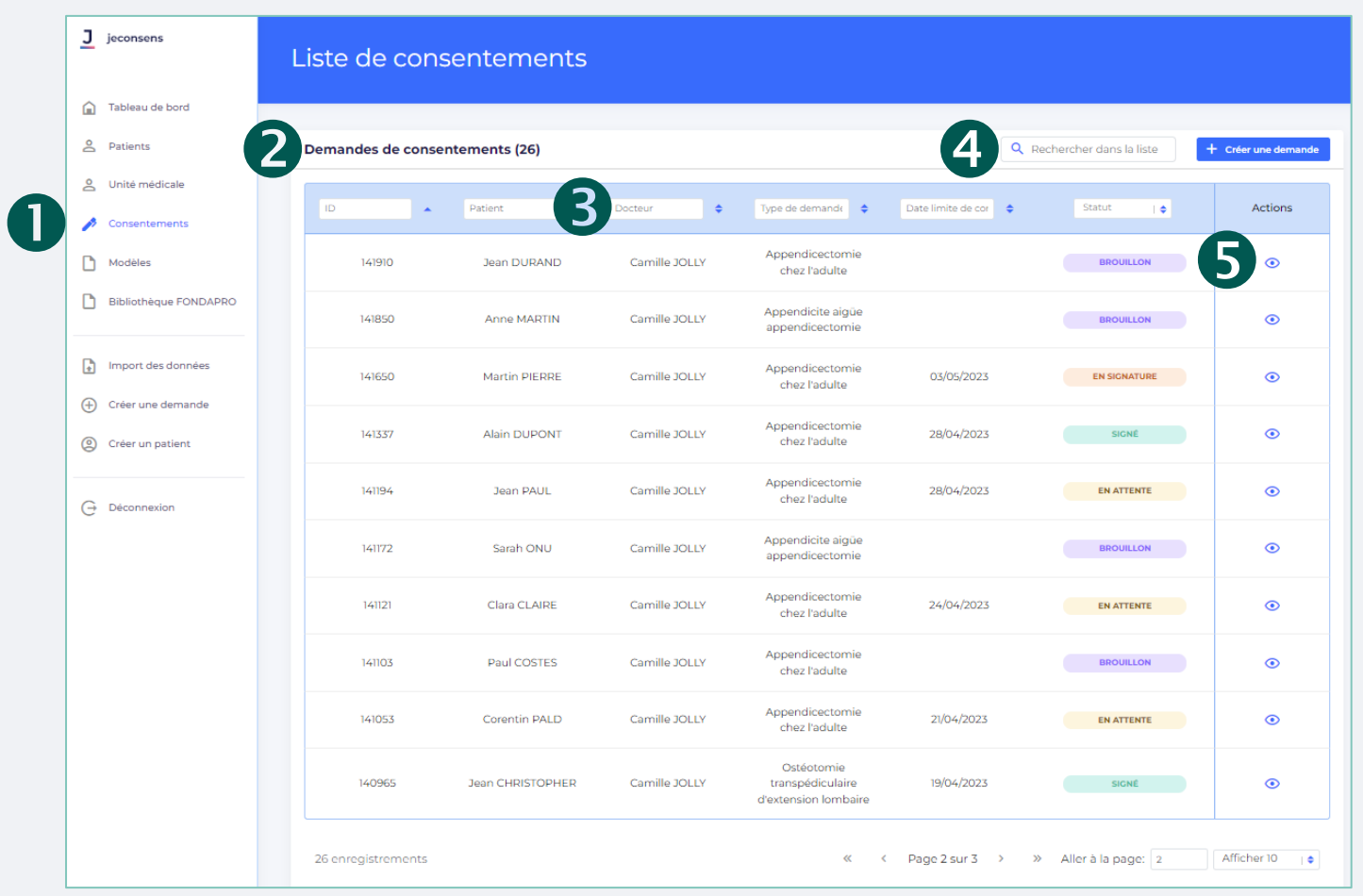

1. Dans le menu principal, cliquez

**SUI** Consentements

- 2. Une **liste** met à disposition les données des demandes de consentement liés au professionnel
- 3. Il est possible de **trier les données** en cliquant sur l'icône  $\div$
- 4. Une **barre de recherche** permet de filtrer les données à travers des mots clés saisis
- 5. Les actions suivantes sont disponibles :
	- pour **visualiser la page** d'une demande de consentement

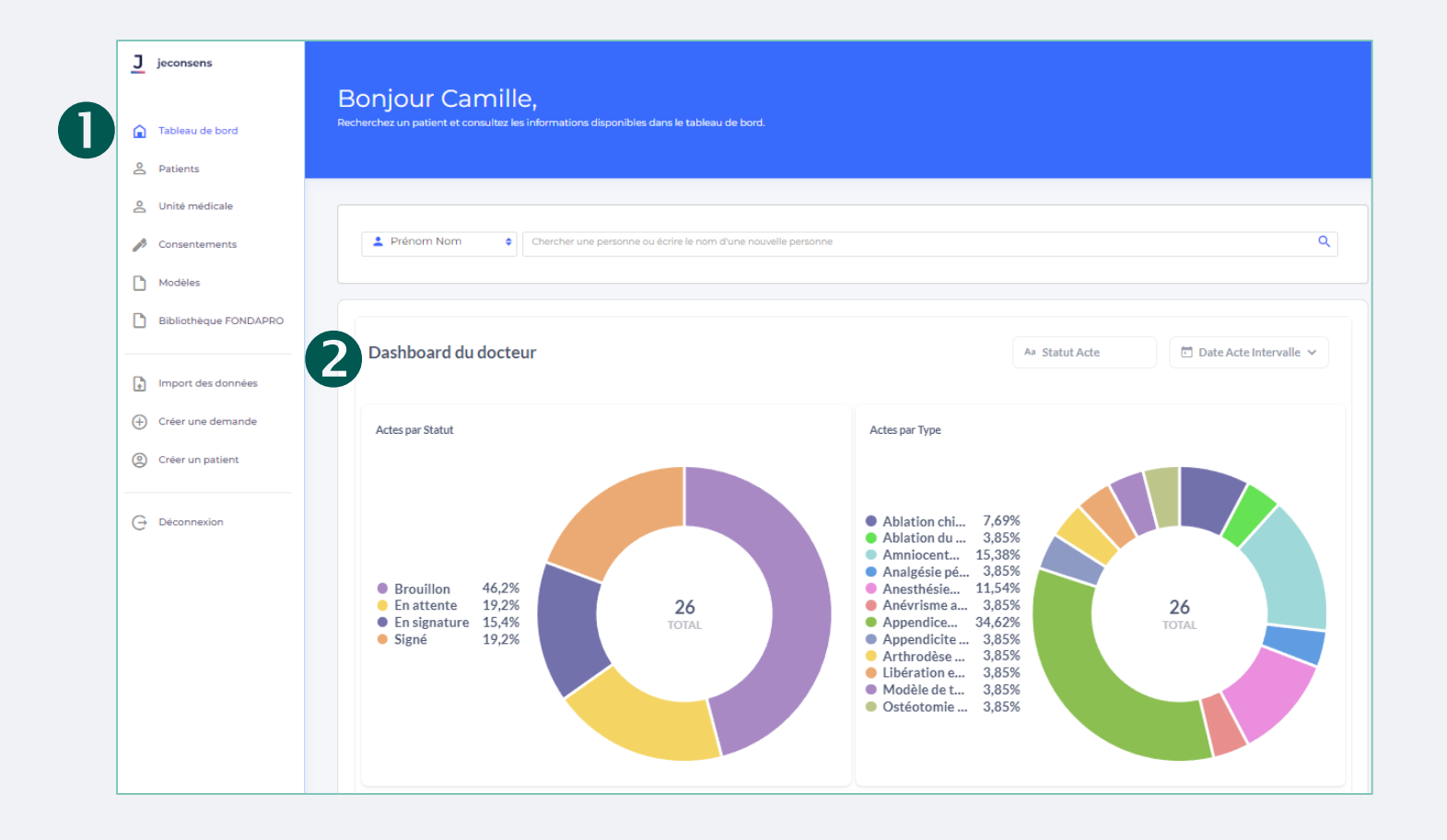

1. Dans le menu principal, cliquez

SUI nableau de bord

- 2. Des diagrammes sont disponibles pour afficher les données suivantes :
	- Actes par **Statut**
	- Actes par **Type**
	- Actes détaillés par **Etat** (5 prochains jours, brouillon …)

**Patient**

<span id="page-15-0"></span>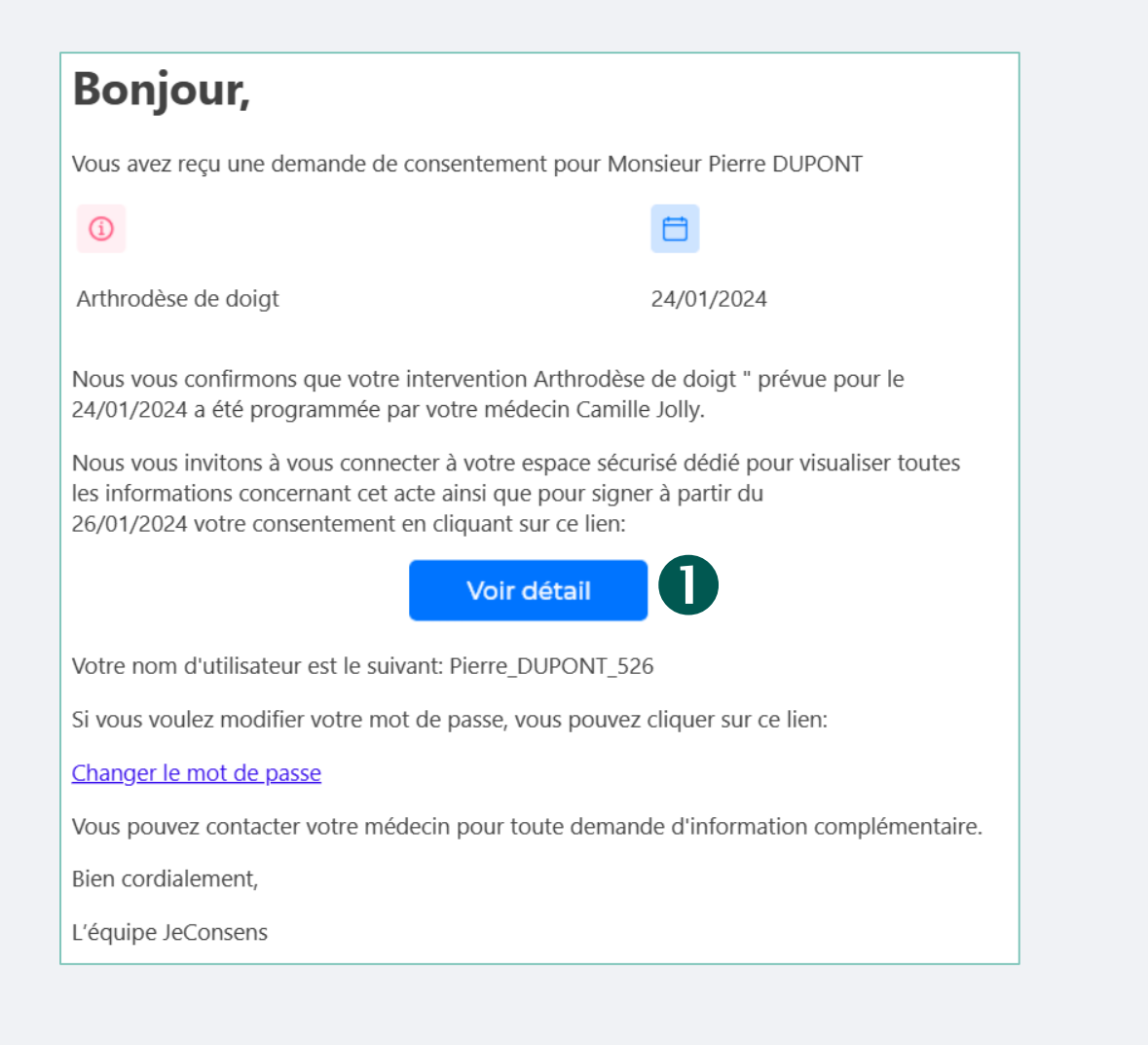

Une fois qu'une demande a été créée pour un patient, un **email d'invitation** lui est envoyé.

Cliquez sur le bouton Changer le mot de passe

Vous arrivez sur la plateforme **JeConsens**.

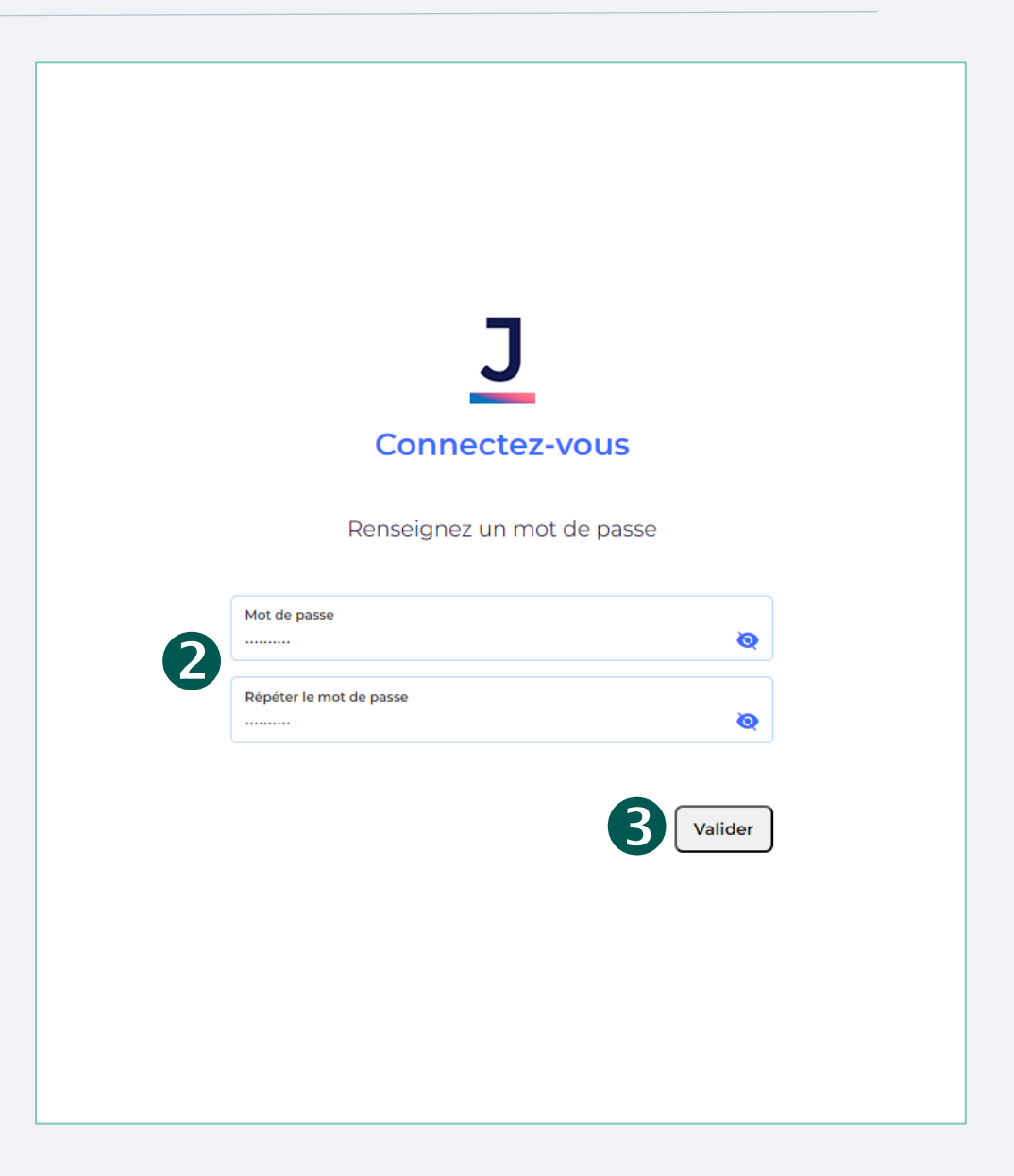

- 2. Renseignez votre mot de passe
- 3. Cliquez sur le bouton  $\int$ Valider

#### <span id="page-17-0"></span>**Suivi des demandes Patient**

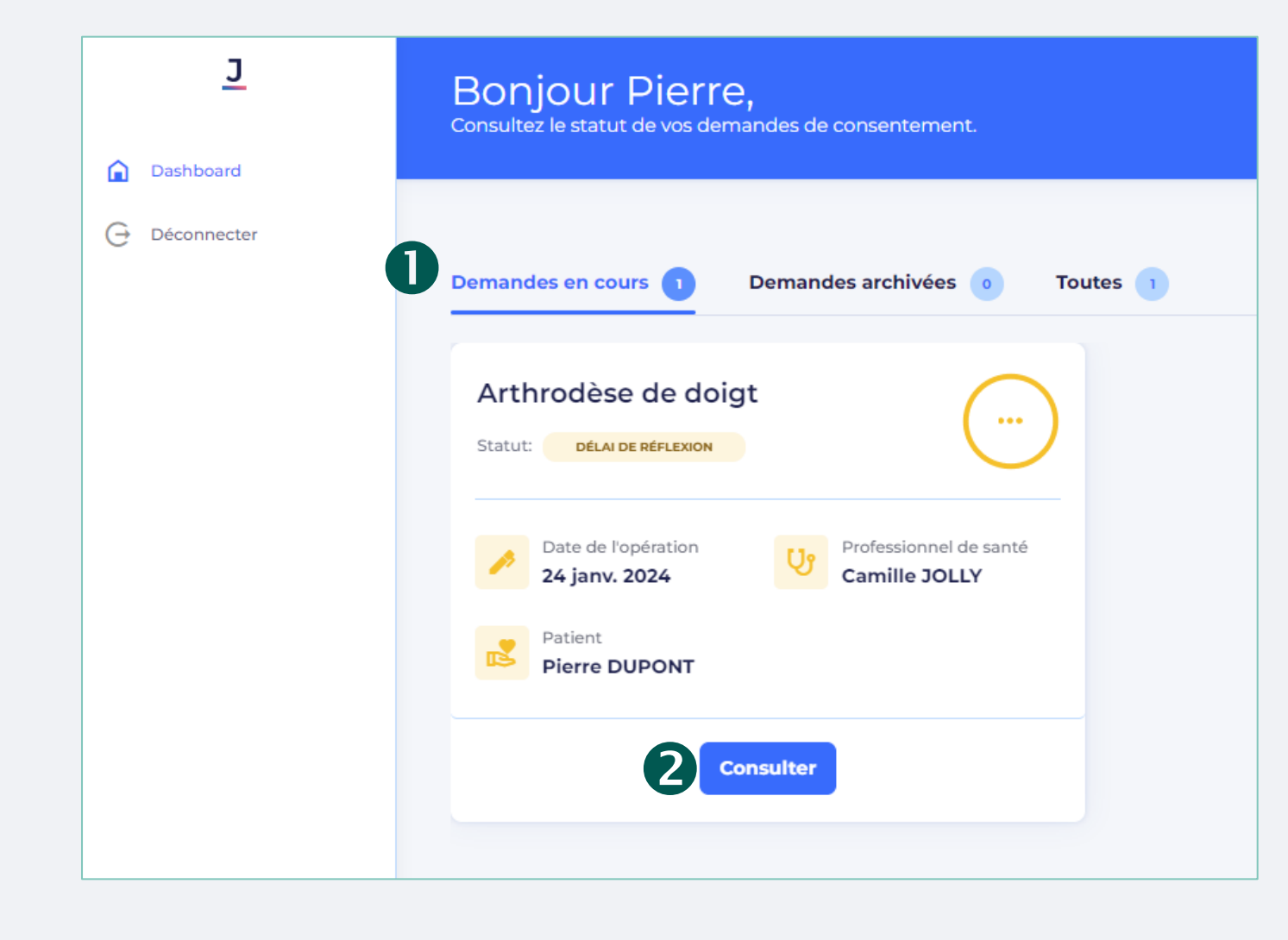

- 1. L'ensemble des consentements du patient sont affichés sur la page d'accueil, classées par :
	- **Demandes en cours** (à signer)
	- **Demandes archivées** (signées, refusées, révoquées …)
	- **Toutes les demandes**
- 2. Cliquez sur le bouton consulter afin de consulter une demande en détail

<span id="page-18-0"></span>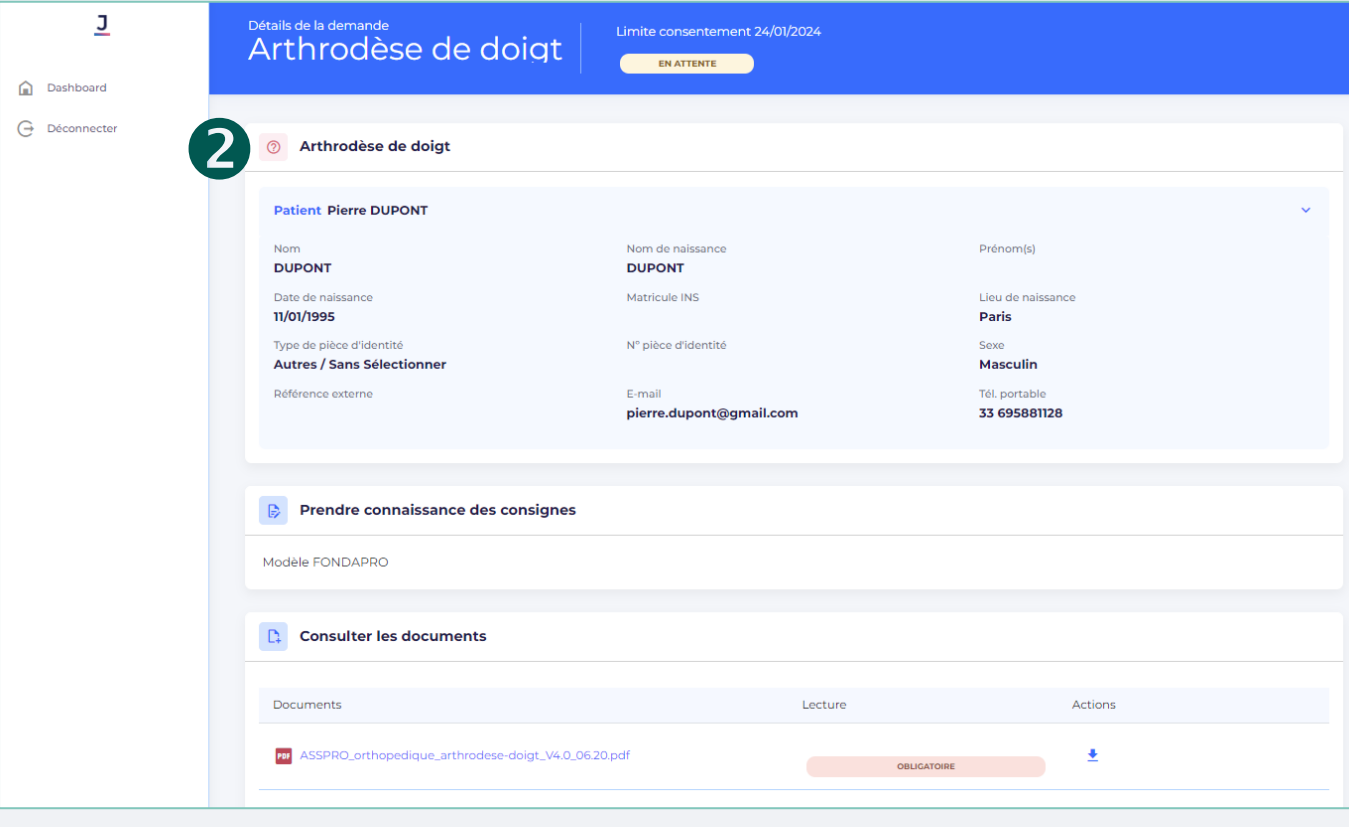

- 1. Consultez la page de la demande désirée
- 2. Prenez connaissance de l'ensemble de la demande de consentement :
	- Le **Nom** du professionnel
	- La **Date de l'acte**
	- Les **Informations du patient**
	- Les **Consignes** médicaux
	- Les **Documents** destinés au patient

*Note : Les informations présentes dans la demande dépendent du modèle de consentement*

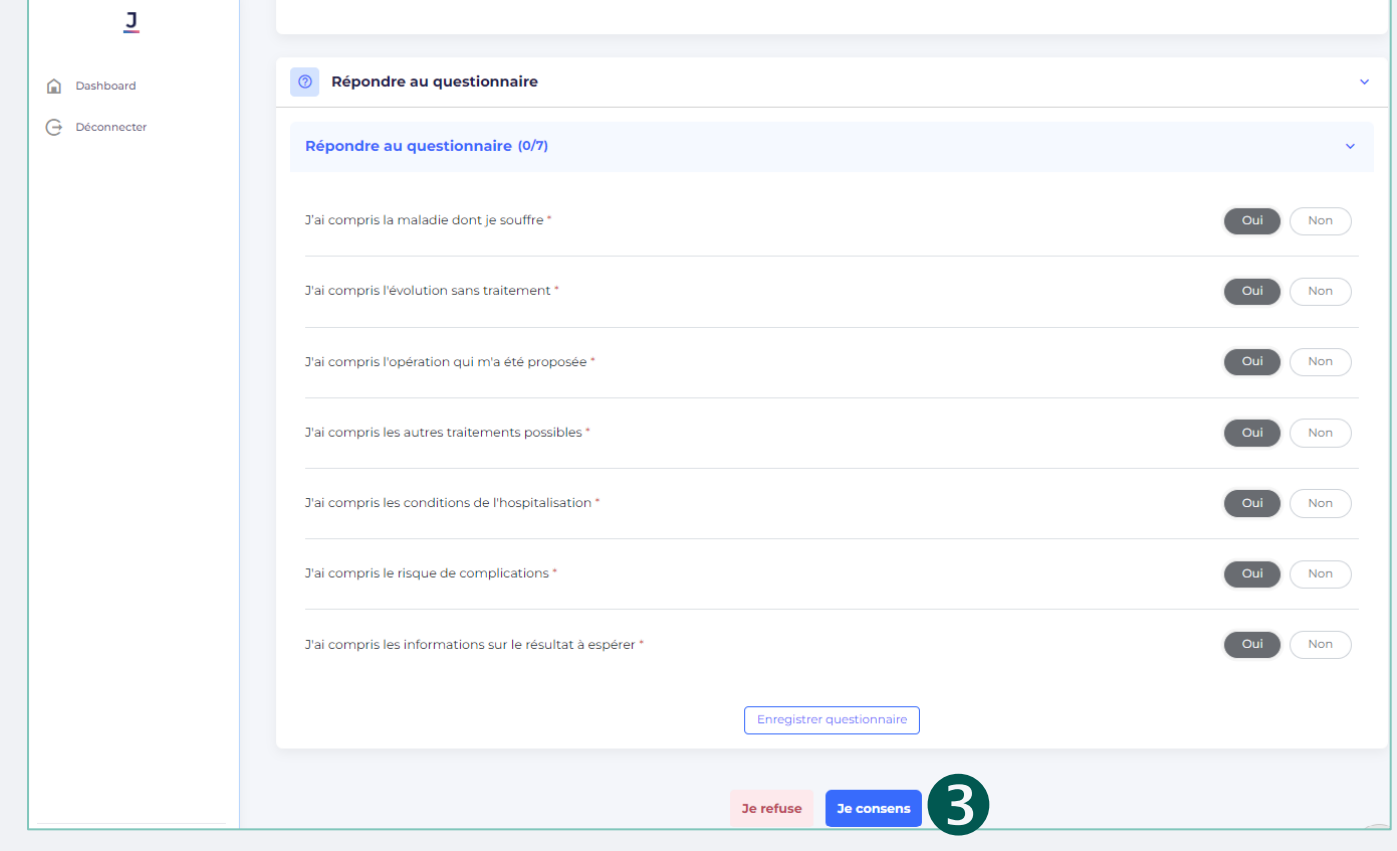

- Le **Questionnaire de compréhension**
- 3. Cliquez sur le bouton
	- **Je consens**

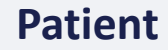

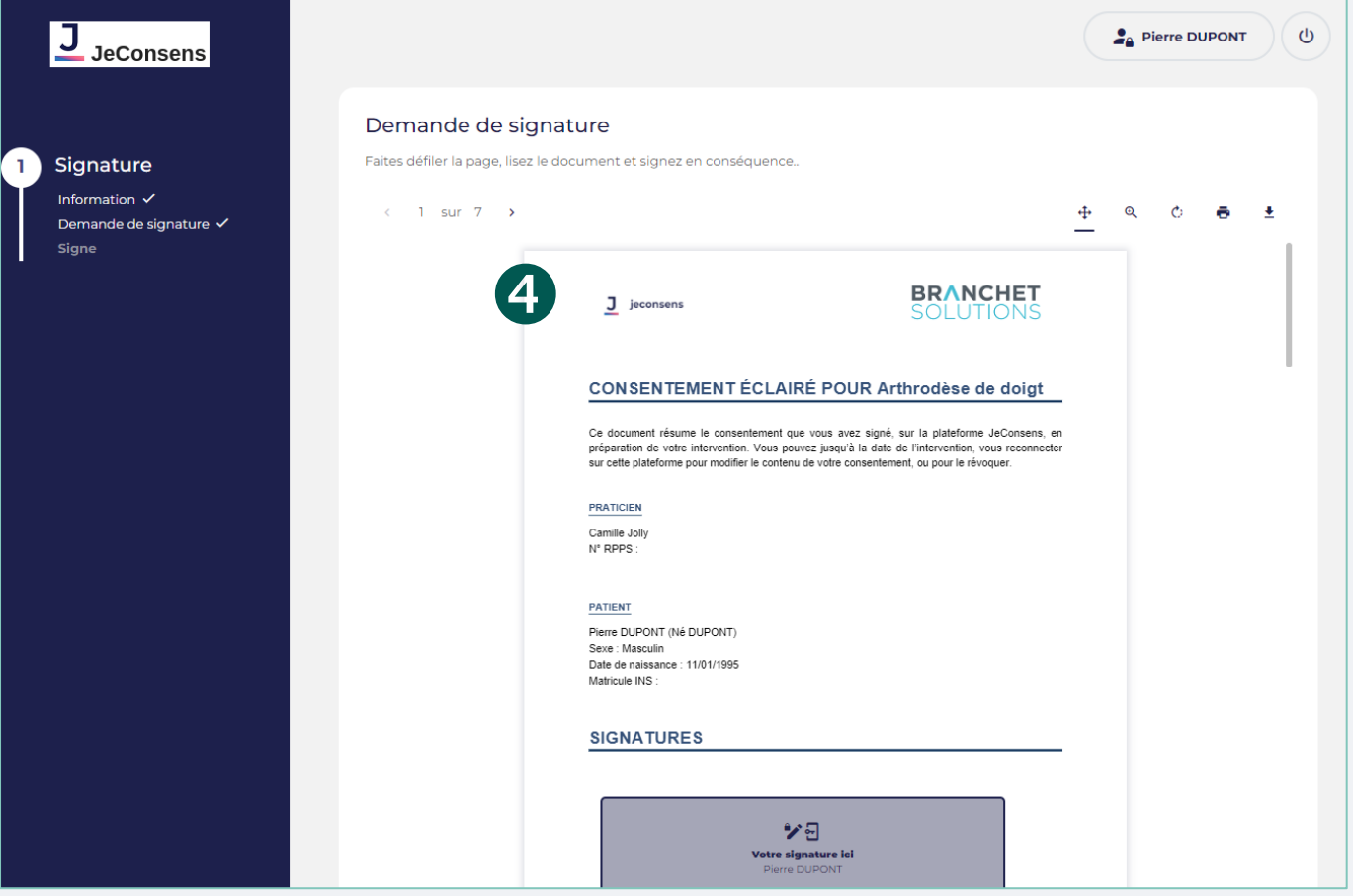

Une **signature électronique** est nécessaire afin de compléter le consentement.

4. Parcourez l'ensemble de documents à signer

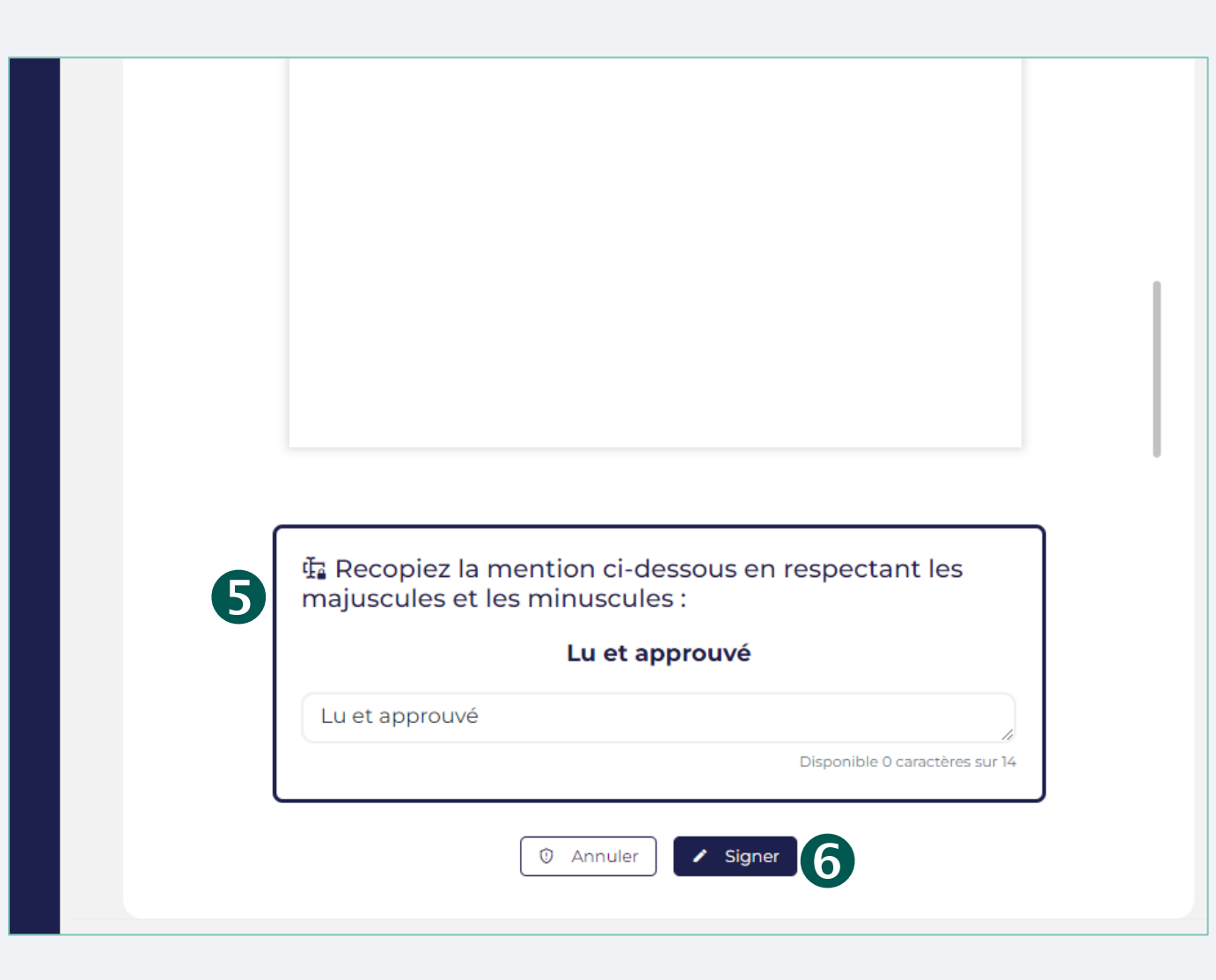

- 5. Saisissez la **mention légale**
- 6. Cliquez sur le bouton z signer

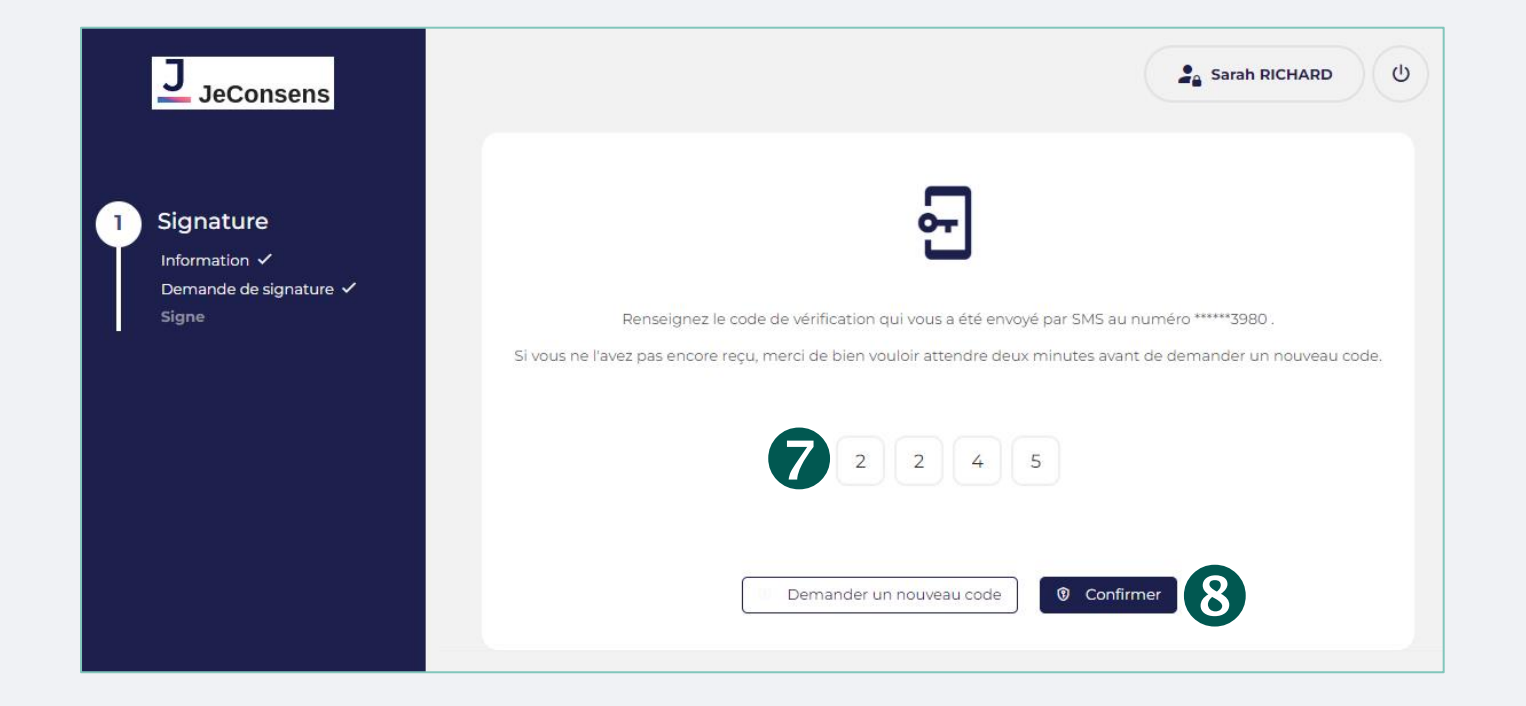

Un code de confirmation est envoyé au téléphone du patient.

- 7. Saisissez le **code** reçu
- 8. Cliquez sur le bouton <sup>®</sup> Confirmer

La demande de consentement est bien **validée**.

<span id="page-23-0"></span>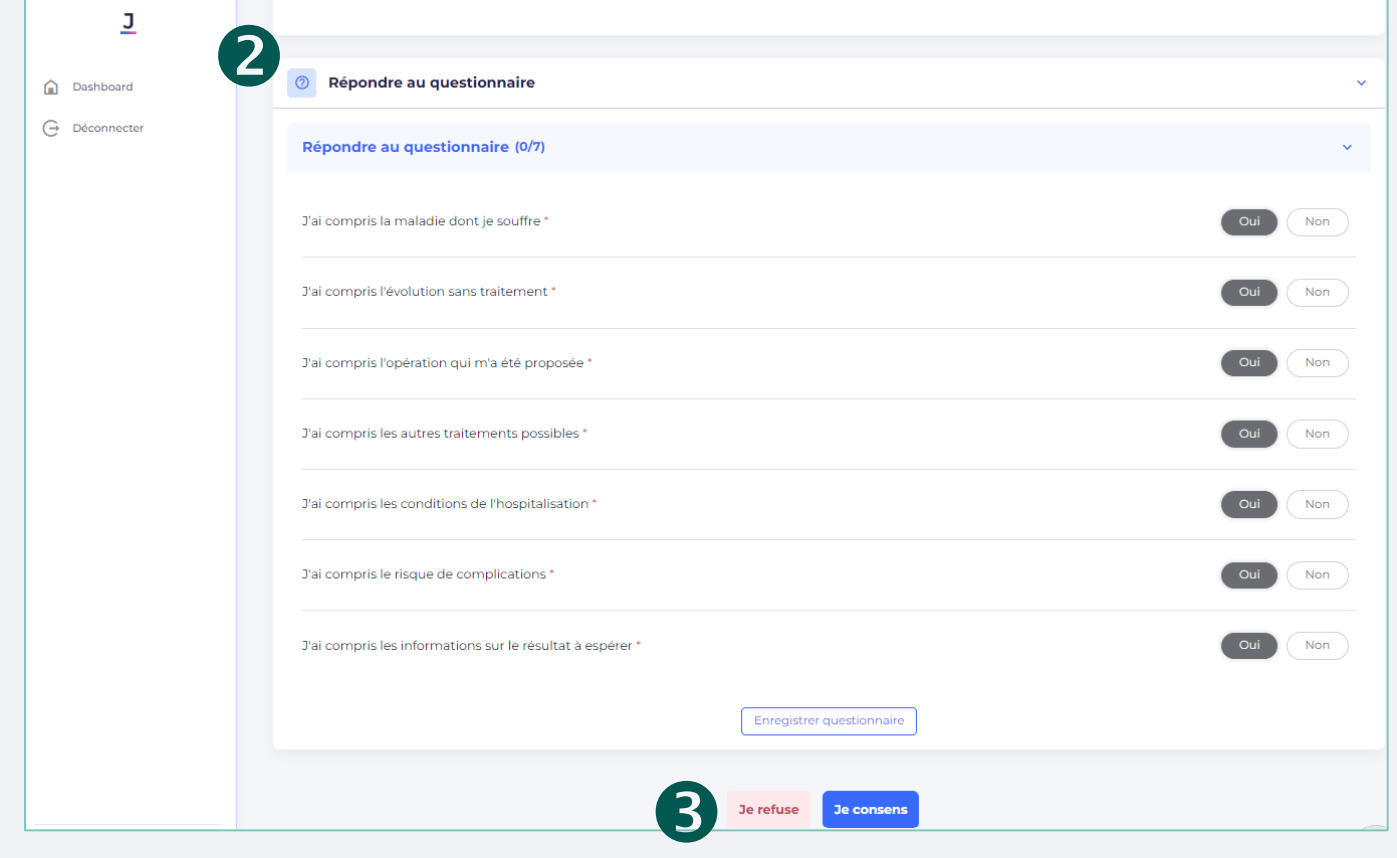

- 1. Consultez la page de la demande désirée
- 2. Prenez connaissance de l'ensemble de la demande de consentement
- 3. Cliquez sur le bouton

Je refuse

La demande de consentement est bien **refusée**.

<span id="page-24-0"></span>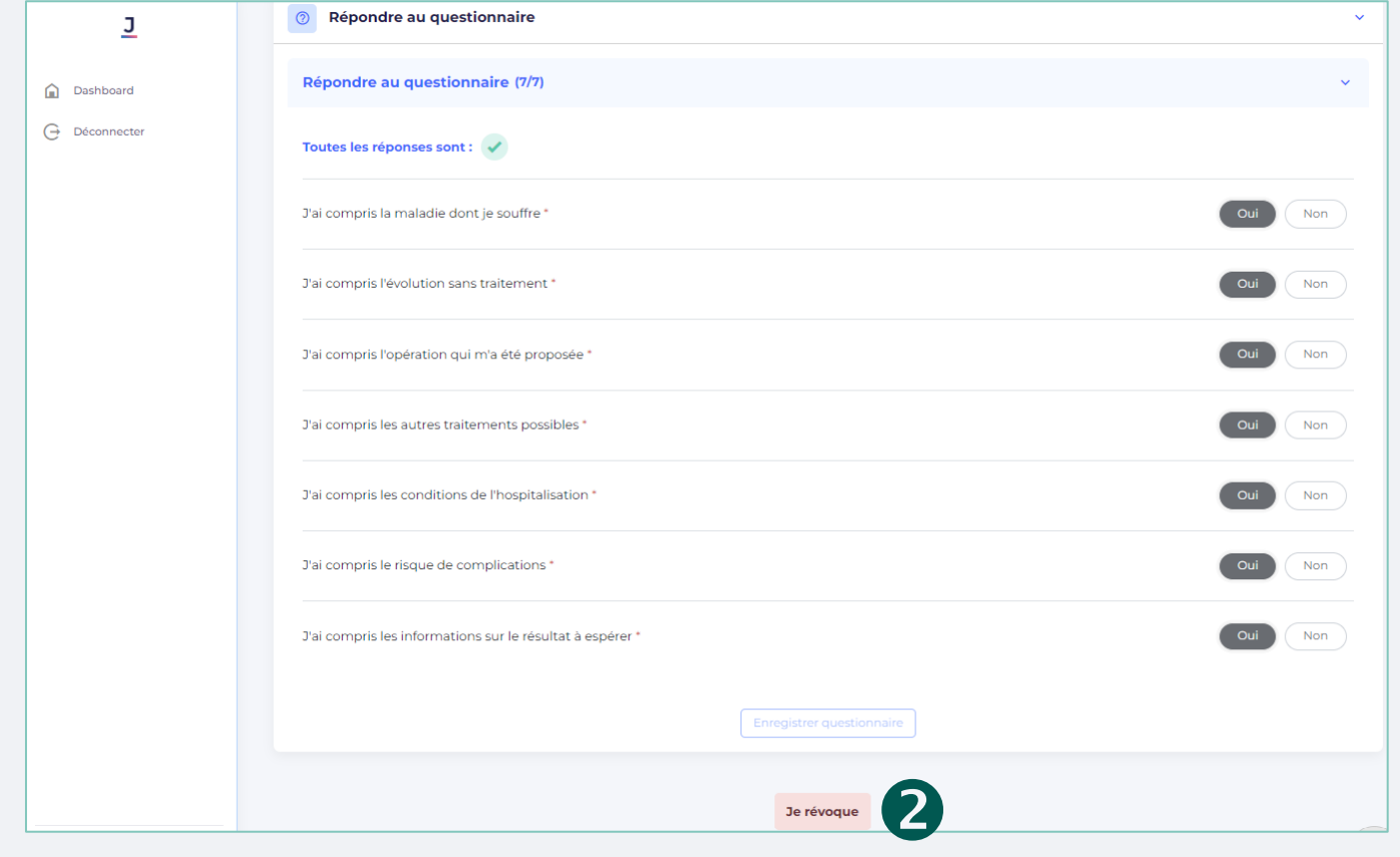

- 1. Consultez la page d'une demande signée
- 2. Cliquez sur le bouton

Je révoque

La demande de consentement est bien **révoquée**.

<span id="page-25-0"></span>**Numéro de hotline** : 06 80 93 70 23 **Adresse email Wizcare** : [contact.wizcare@tessi.fr](mailto:contact.wizcare@tessi.fr)

**Chef de projet** : Camille JOLLY **Numéro de téléphone** : 06 78 11 23 78 **Adresse email** : [camille.jolly@tessi.fr](mailto:camille.jolly@tessi.fr)